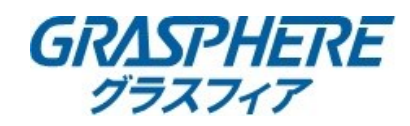

## **■Heat Controlの設定確認の手順**

「Heat Control」はカメラのOSD設定メニュー(画面内に表示されるメニュー)で設定を行います。

#### **●操作方法**

OSDメニューの項目の移動と決定は下記のPTZコントロール部分で行います。

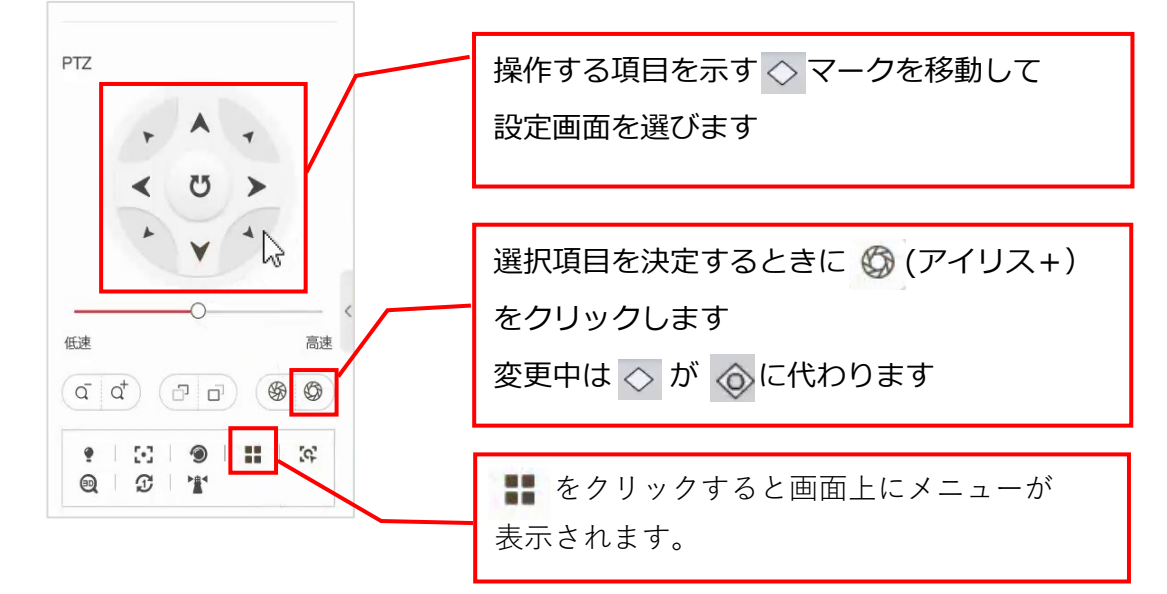

## **● 「Heater Control」の設定について**

レンズ周りに曇りや水滴が生成されると、内蔵の湿度センサーで検知される度に自動的に稼働します。

1.メニューを表示する

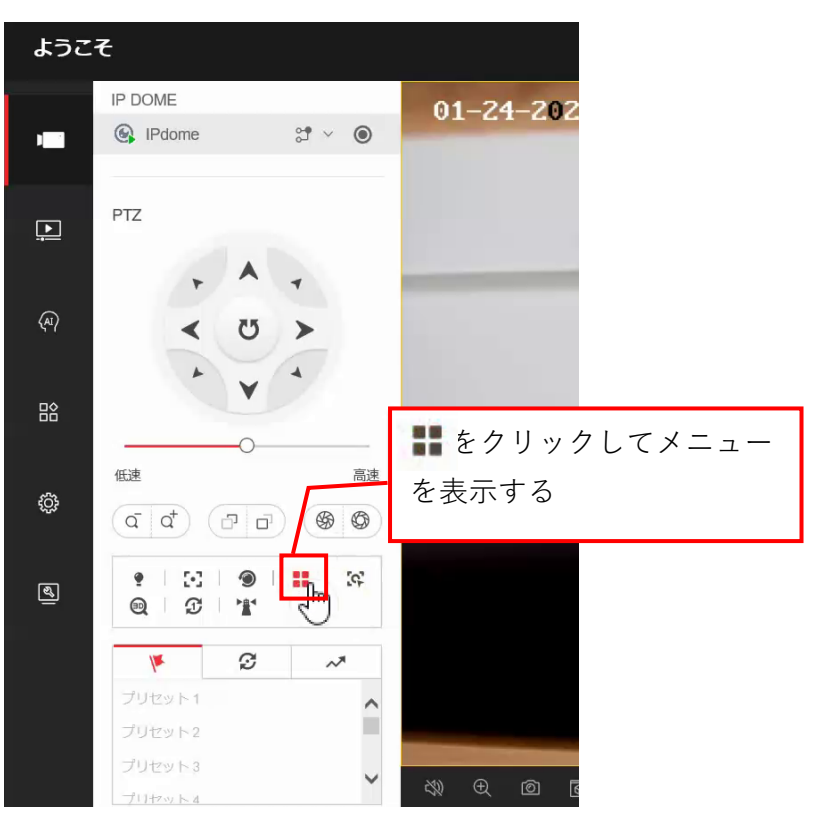

2.<Main Menuが表示されたら「PTZ」のを操作して『◇<System Settings>』を選択する

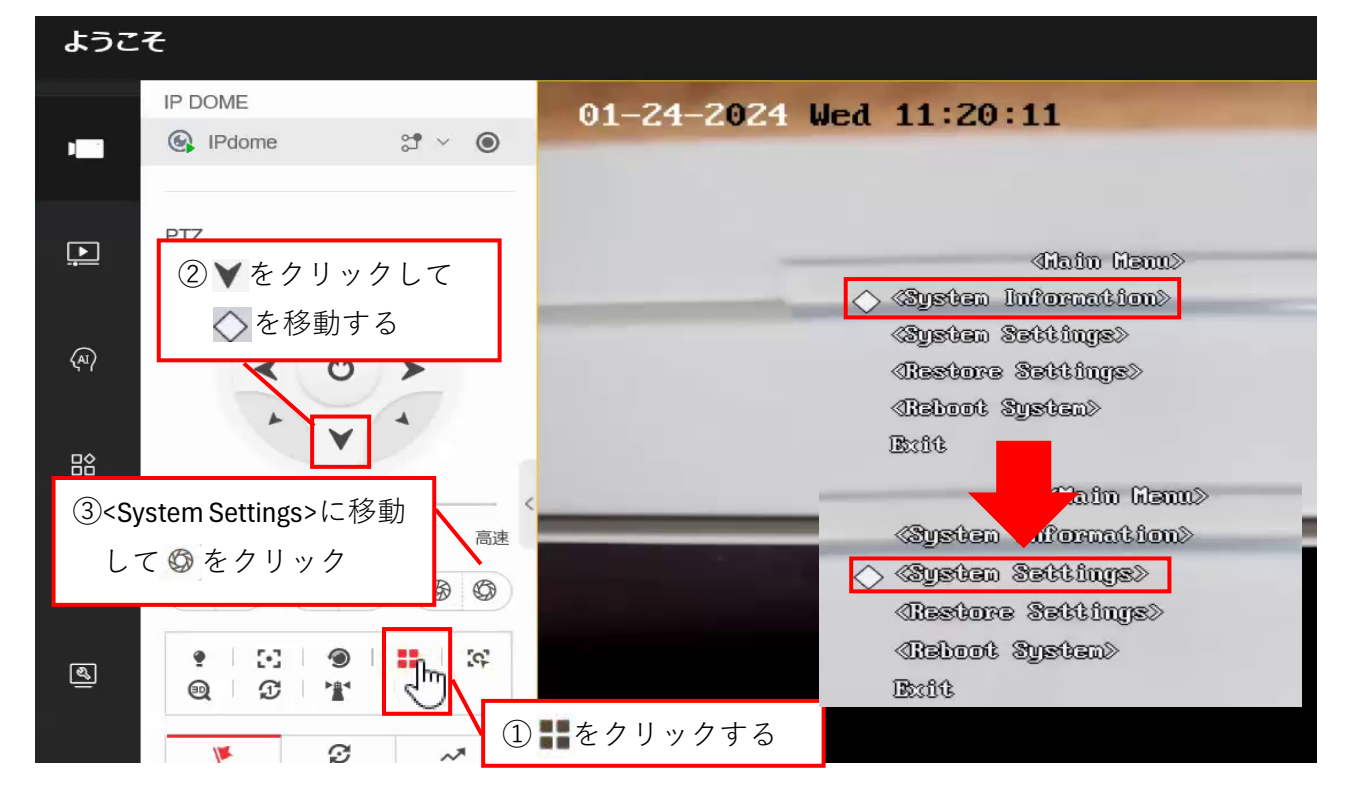

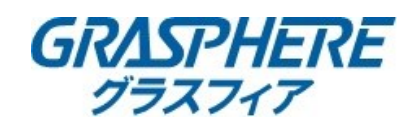

#### 3.<System Info Setting>が表示されたら下記の手順で『◇Heat Control』を選択する

①<System Info Setting>で ©フリック ②Next Pageへ移動して © クリック 3Heat Controlが表示される

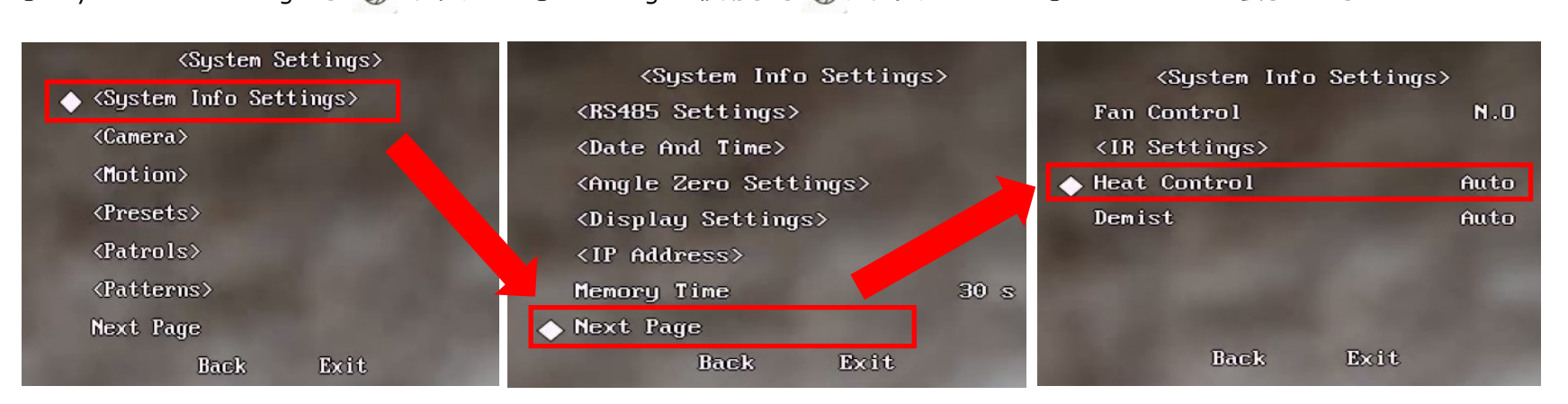

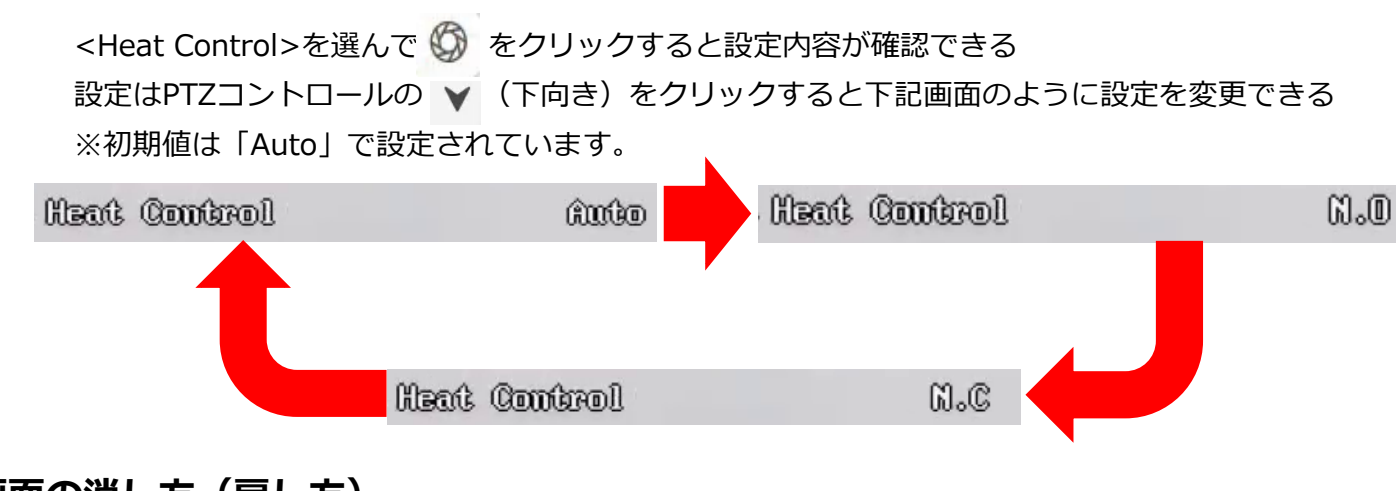

# **●画面の消し方(戻し方)**

▼ をクリックしてメニュー下部の「EXIT」に移動して <>>> をクリックするとメニュー表示が消えます

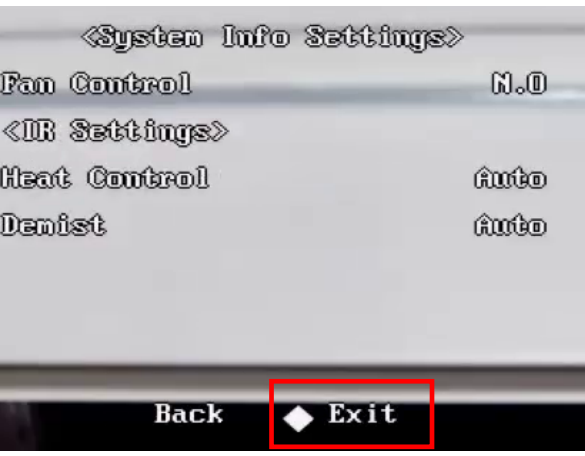